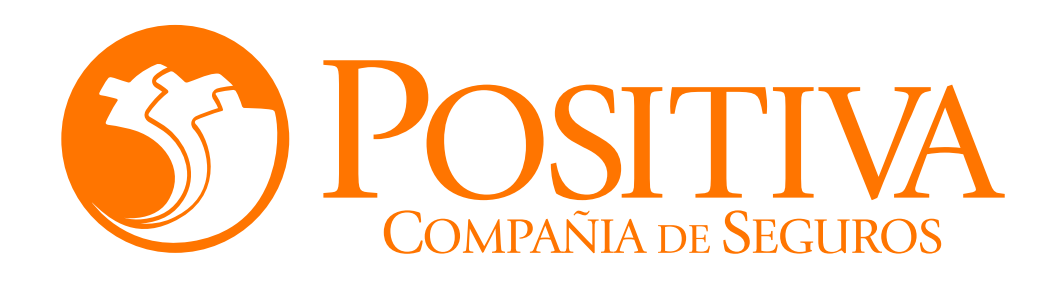

## **INSTRUCTIVO DE RETIRO DE TRABAJADORES DEPENDIENTES A TRAVÉS DEL PORTAL TRANSACCIONAL**

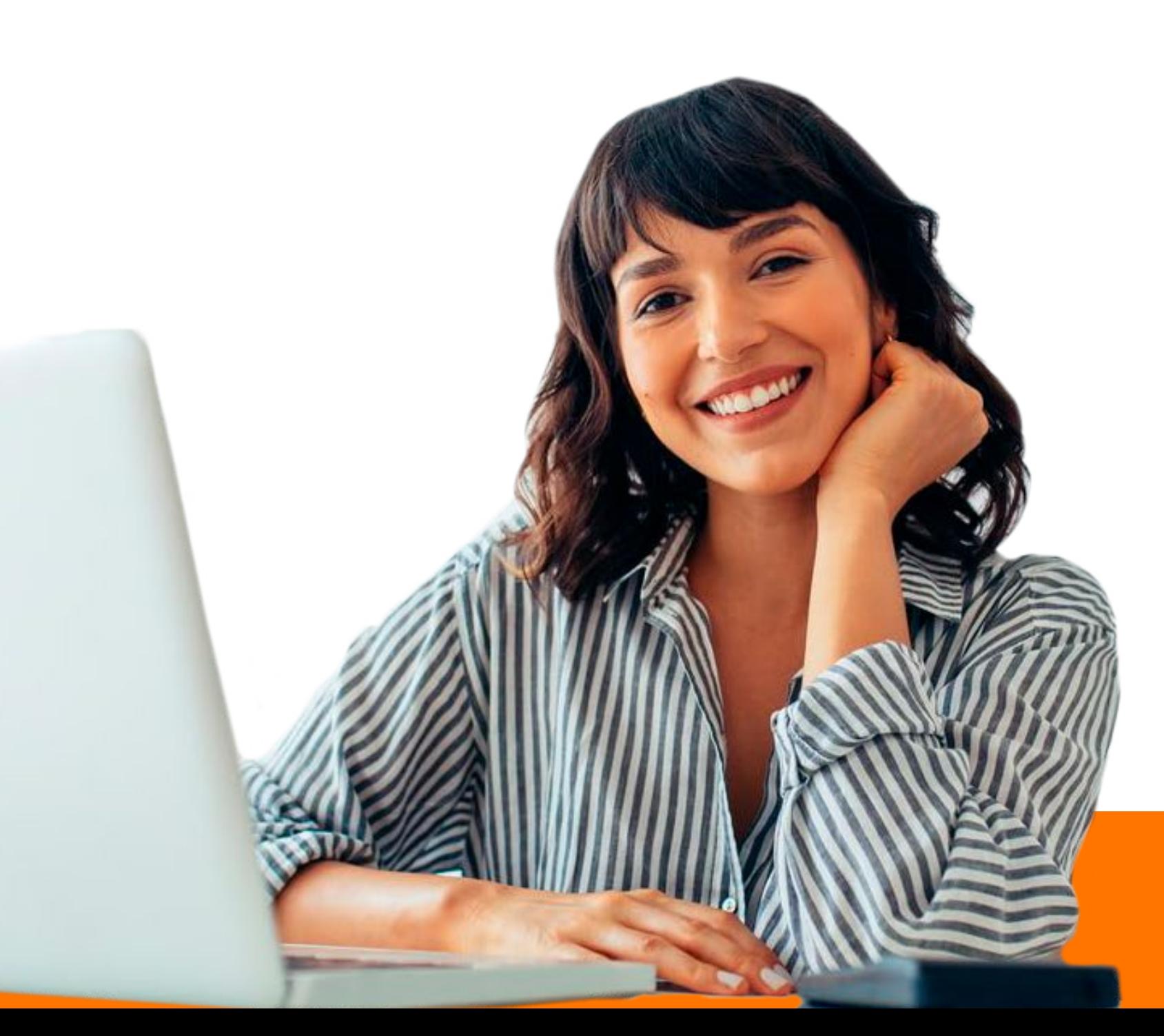

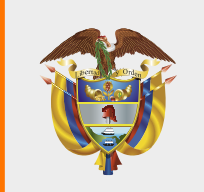

**MINISTERIO DE HACIENDA Y<br>CRÉDITO PÚBLICO** 

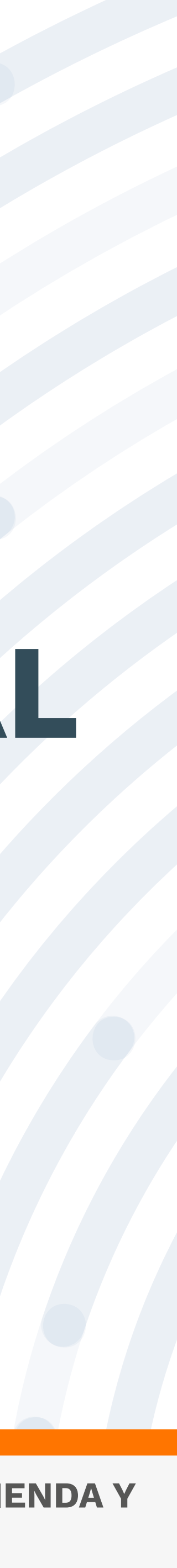

## **RECOMENDACIONES**

Para realizar este proceso asegúrate de utilizar Google Chrome.

No abandones el sistema durante la ejecución de este proceso, pues genera un bloqueo por inactividad.

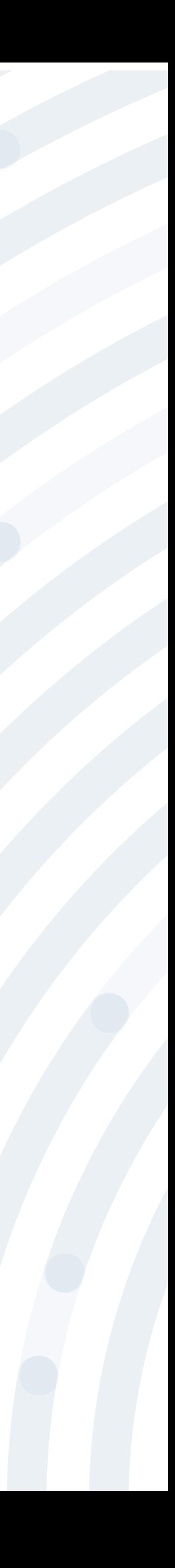

## PASO I Ingresa a www.positiva.gov.co

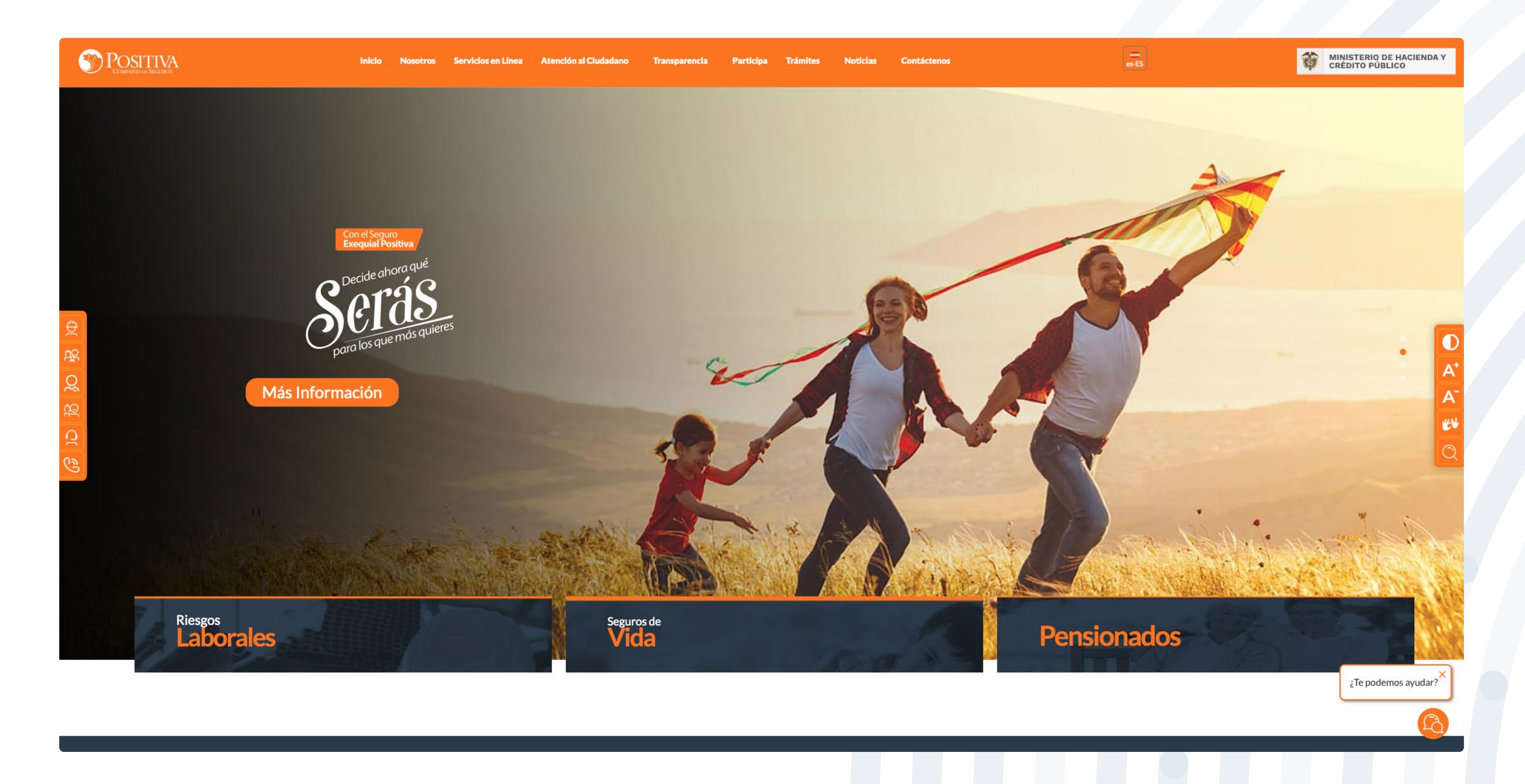

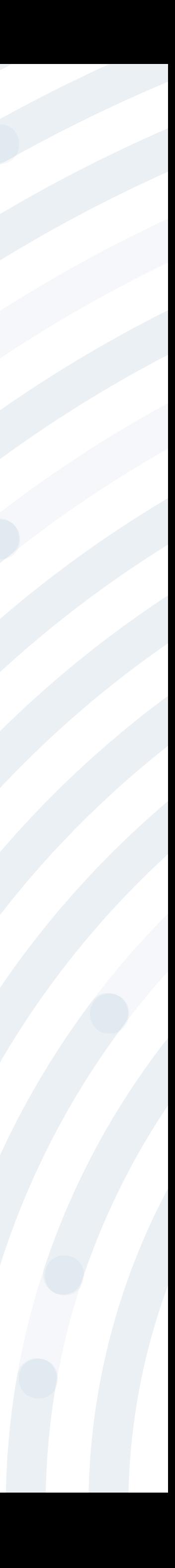

### Dirígete a la opción **Riesgos Laborales** y selecciona **Afiliaciones Empleadores e Independientes.**

#### **S**POSITIVA

**AHORA LAS INVESTIGACIONES DE ACCIDENTES DE TRABAJO** Debes radicarlas por servicios en línea, opción PQRD seleccionando en tipología de solicitud Pruebas Investigación de Accidente de Trabajo ngrese Aqui << Consultar Manual >> Riesgos<br>**Laborales Afiliaciones** Seguros de<br>**Vida** Información general

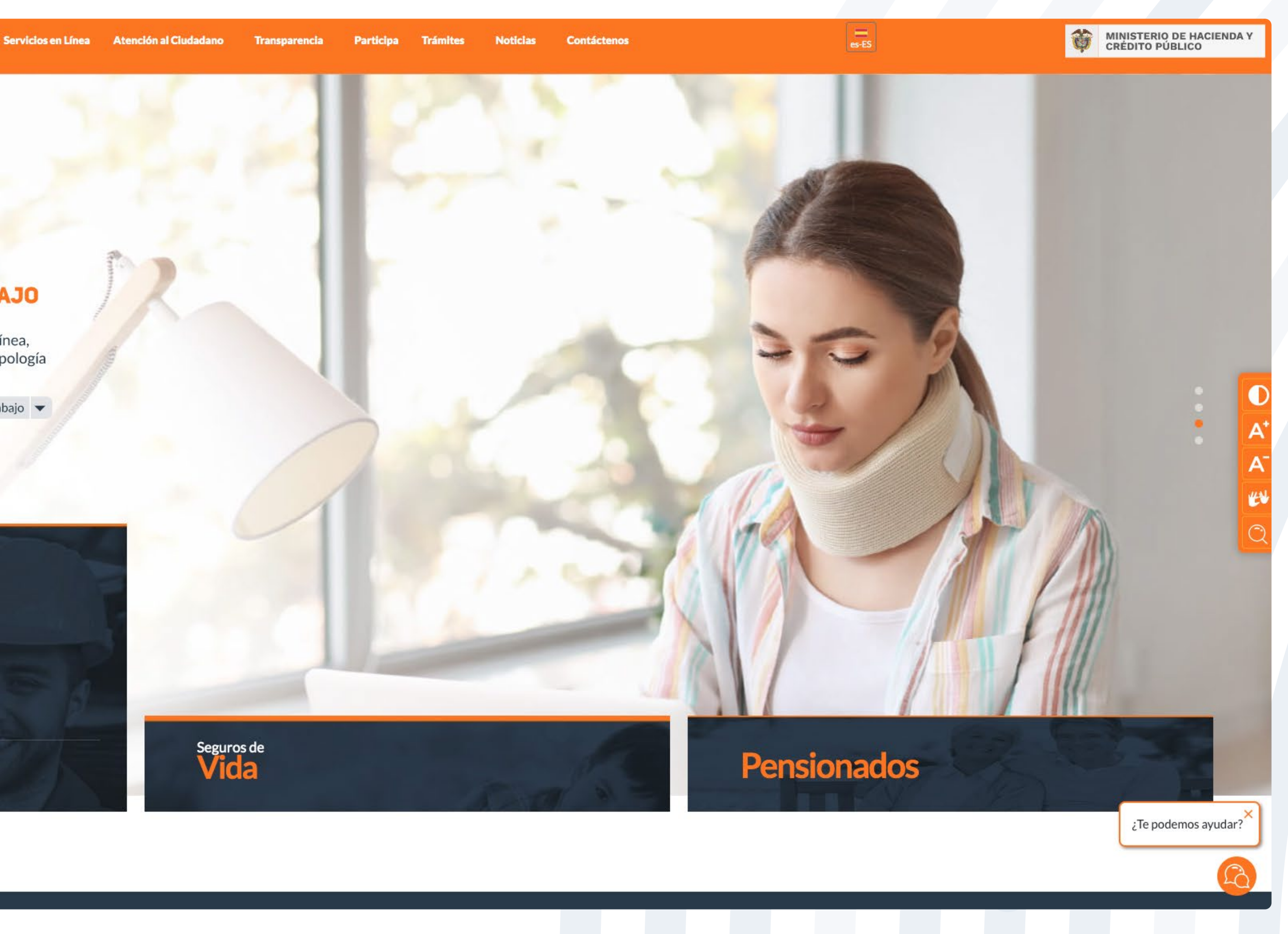

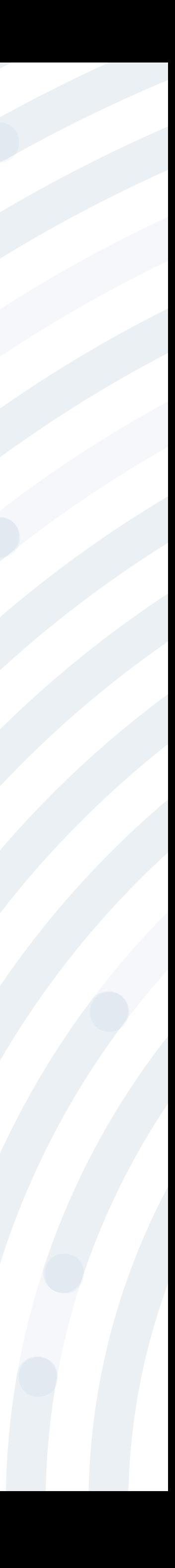

### **PASO 3** Ingresa y lee atentamente las indicaciones de bienvenida al portal dando doble clic en el botón **"continuar".**

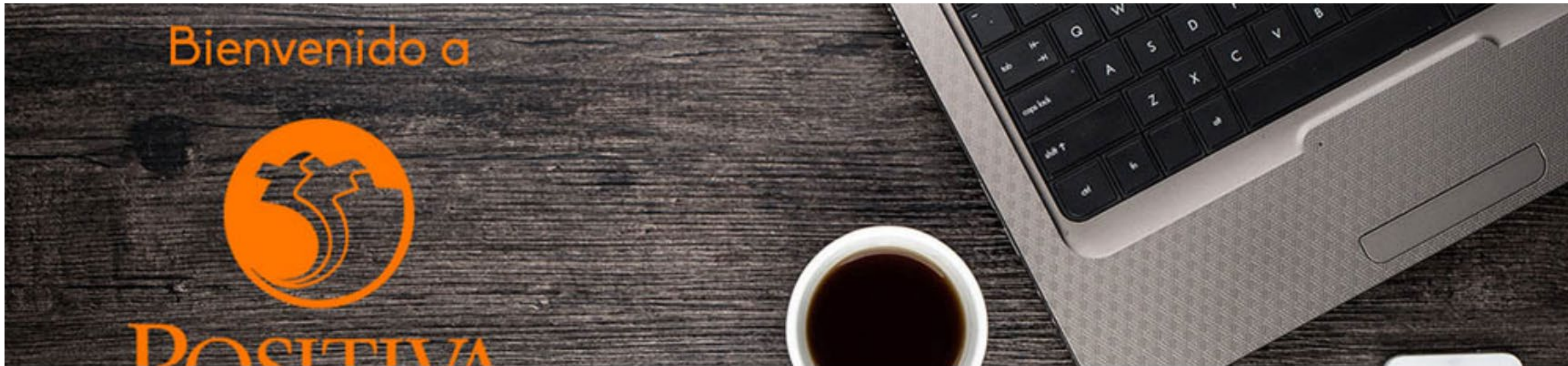

#### Bienvenidos a nuestra sede electrónica transaccional.

Desde aquí podrá realizar sus trámites como empleador, trabajador (dependiente o independiente) o proveedor de Positiva. Si aún no es afiliado o no está registrado, use la opción registrarse que verá al cerrar esta ventana.

Continuar

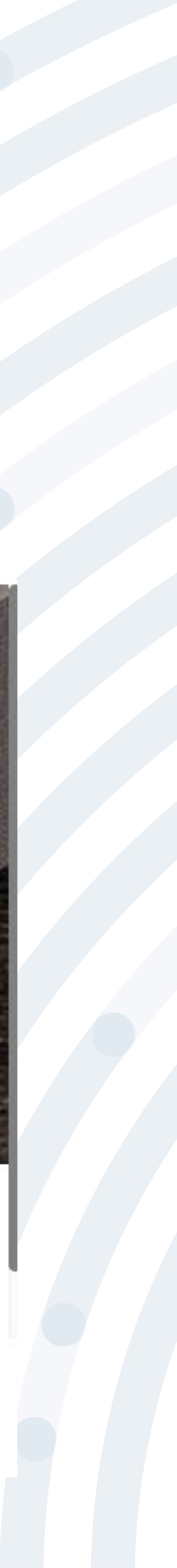

#### BIENVENIDO AL PORTAL INTEGRADO DE TRÁMITES DE POSITIVA ARL

Aquí usted podrá gestionar todos los temas ante nuestra ARL como empleador o trabajador, para ello tenga en cuenta lo siguiente:

- Si no ha realizado el proceso de registro como empleador o trabajador independiente debe hacerlo por la opción Registrarse, Q si ya realizó el proceso de registro puede ingresar con el usuario y contraseña asignado.
- Q documento es Permiso de protección temporal (PT), para autenticarse debe anteponer PT a su número de documento. Ej PT1234567
- Si olvidó su contraseña, podrá recuperarla ingresando el número de documento del usuario y seleccionando la opción iolvidó Q su contraseña?, el sistema le indicará el procedimiento a seguir para restaurarla.
- Si presenta dificultades con nuestro portal transaccional, puede utilizar la opción Soporte en Línea, en donde lo guiaremos en  $\boldsymbol{\alpha}$ el proceso.
- Le informamos que puede realizar la actualización de su correo electrónico, ingresando por la opción actualizar datos (ver  $\boldsymbol{\alpha}$ instructivo).

Lo invitamos a conocer los tutoriales para el manejo de todas nuestras herramientas transaccionales en el libro TUTORIAL HERRAMIENTAS POSITIVA y dentro de cada uno de los módulos del portal (Empleador y Trabajador).

#### LA ASEGURADORA DE TODOS LOS COLOMBIANOS

Continuar

Recuerde que el usuario de ingreso corresponde al número del documento de identidad. Para ingresar al portal si su tipo de

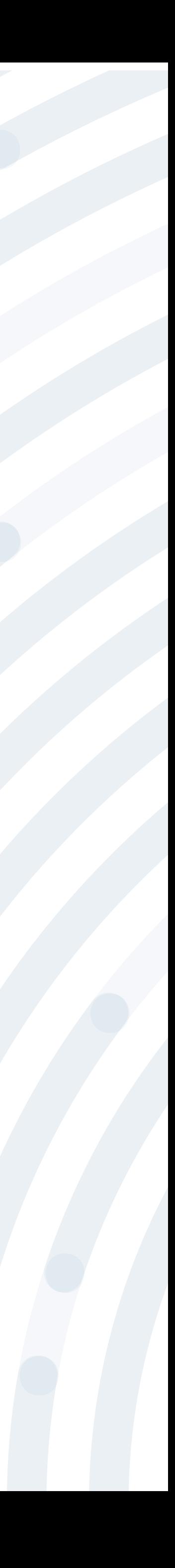

### Si ya realizaste el proceso de registro, ingresa con el usuario y contraseña asignado, de lo contrario deberás realizar este proceso, seleccionando la

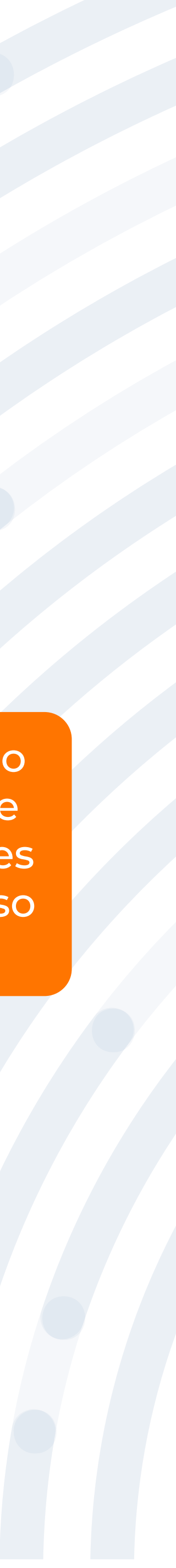

opción **Registrarse** y respondiendo las preguntas allí indicadas.

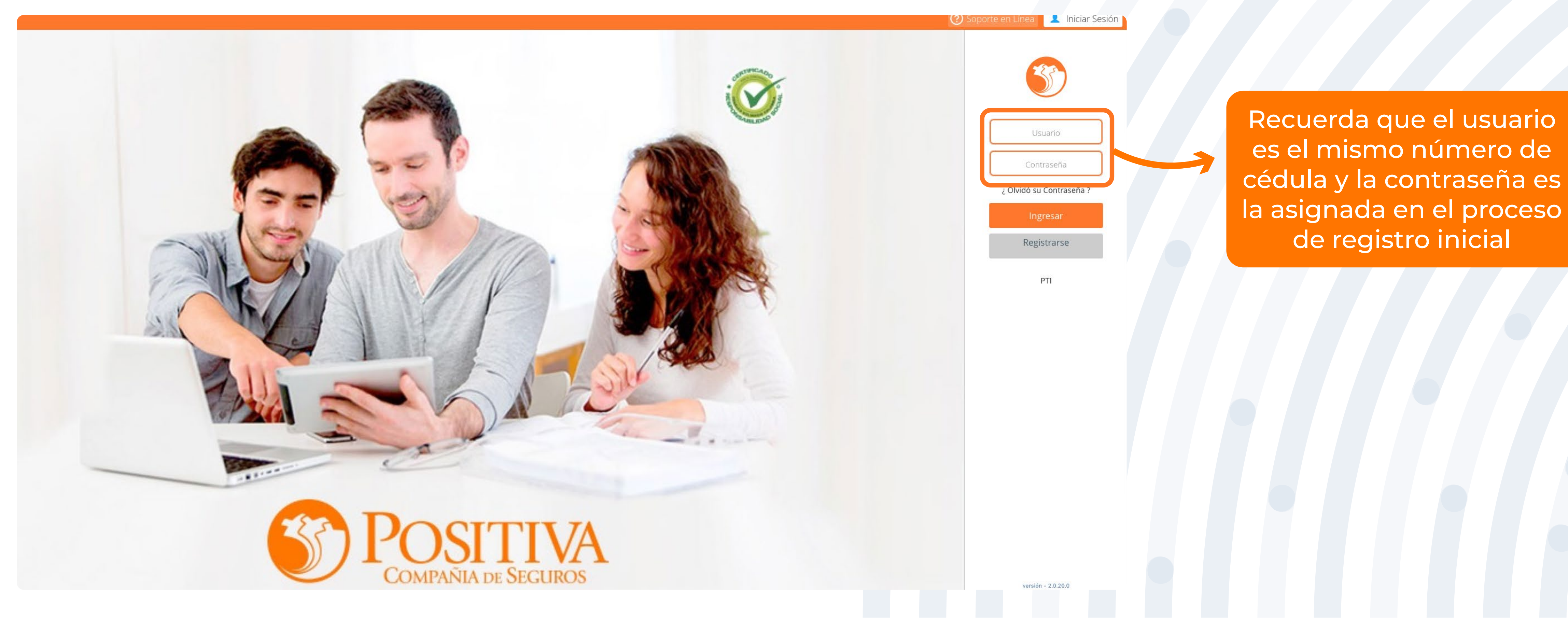

### **PASO 5** Selecciona la opción **"Empleador"**

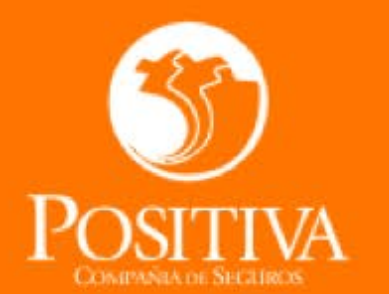

Seleccione una opción de acuerdo al trámite que necesite realizar

#### ACCEDER COMO:

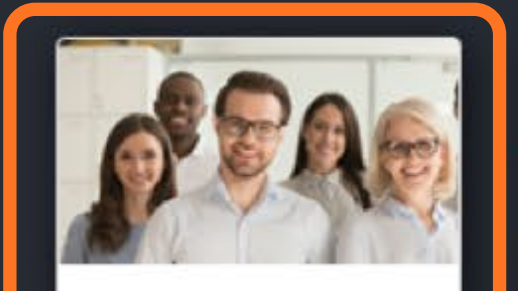

EMPLEADOR

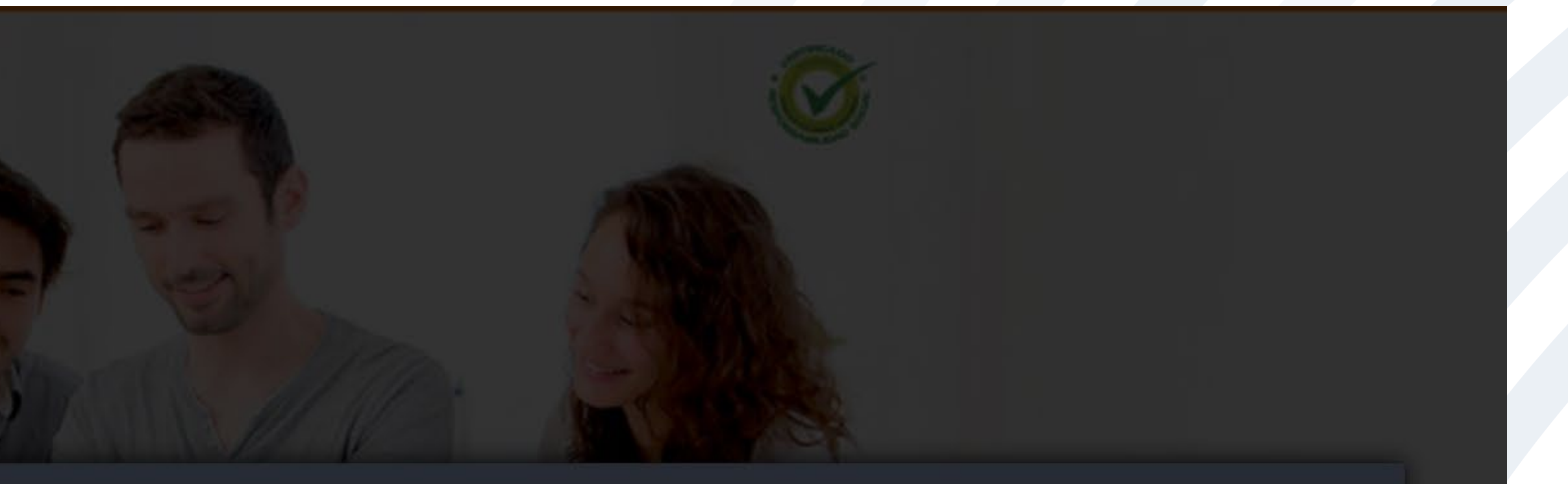

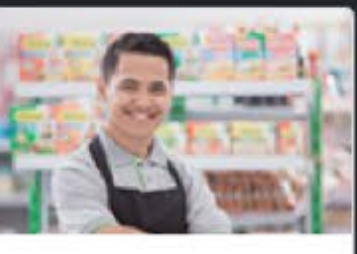

TRABAJADOR SOLICITANTE DE **PRESTACIONES** 

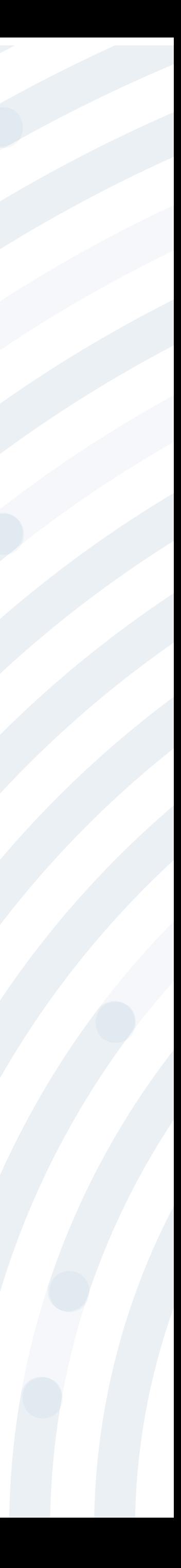

## **PASO 6** Despliega la opción **"Novedades"**

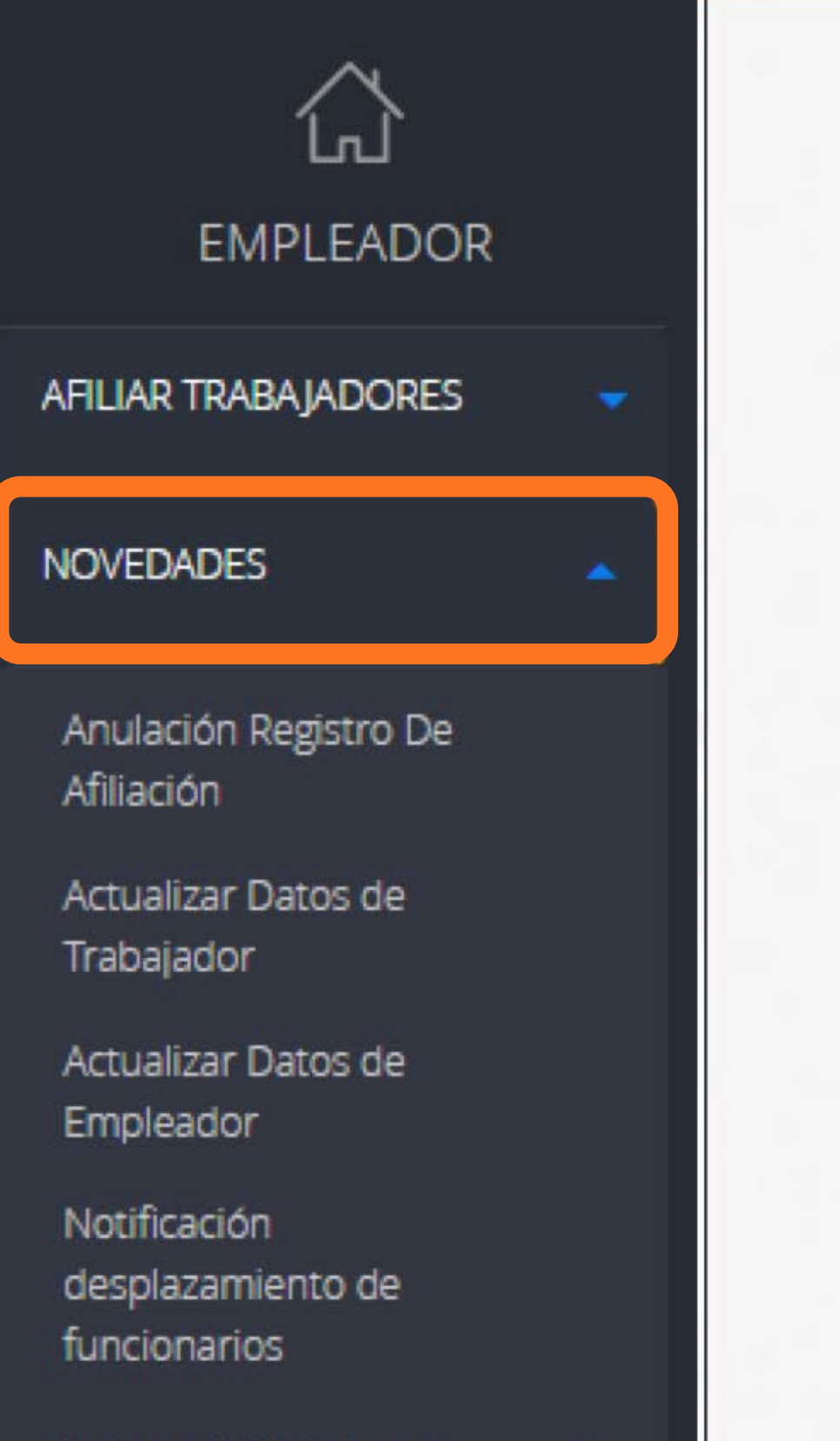

Retiros de Trabajador

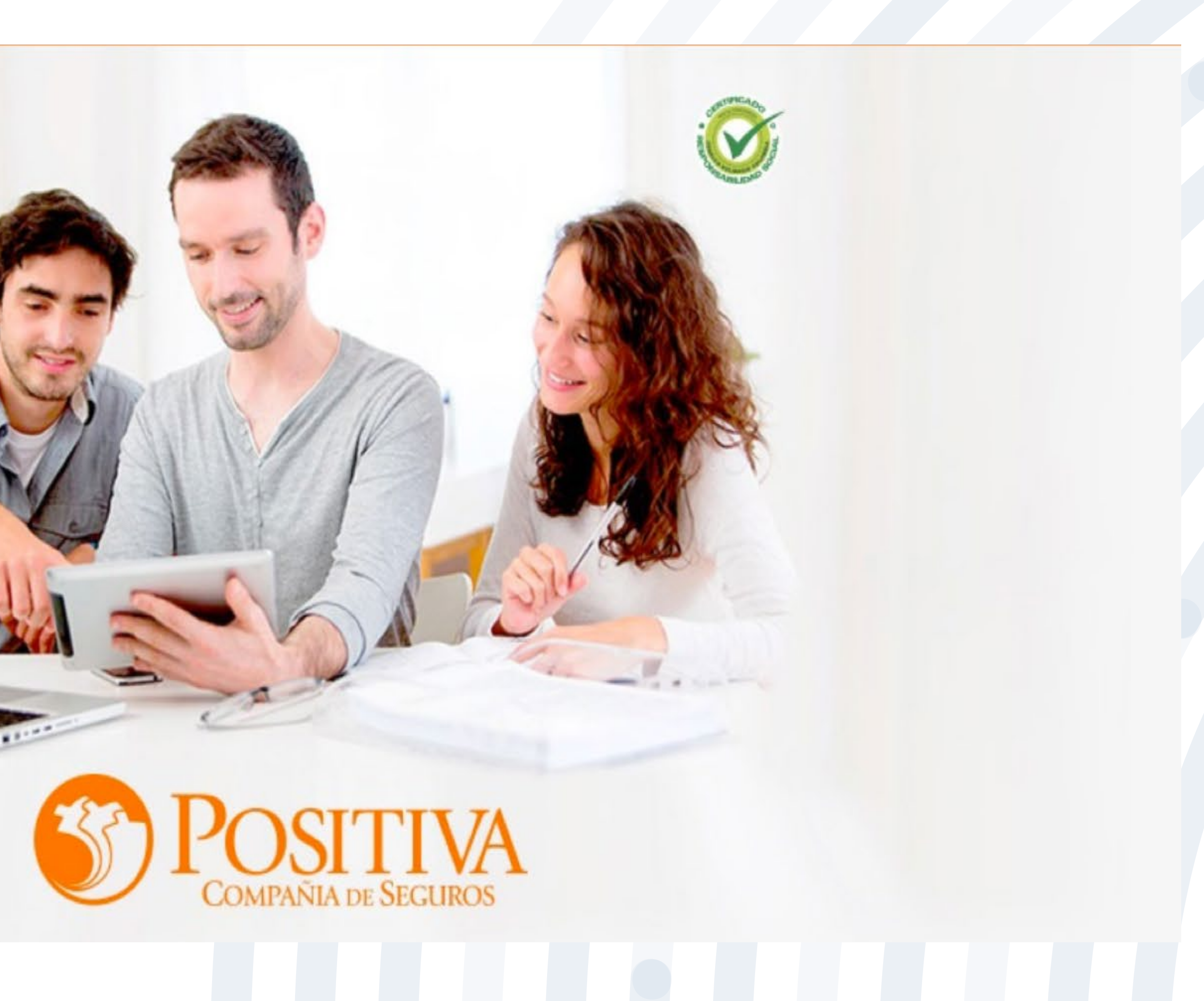

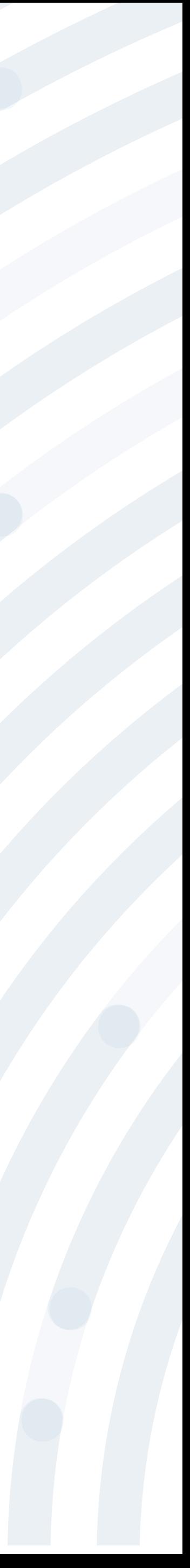

Luego despliega la opción **Retiros de trabajador**, allí encontrarás dos solicitud y cantidad de trabajadores.

## opciones de retiro: individual y masivo, escoge la opción dependiendo la

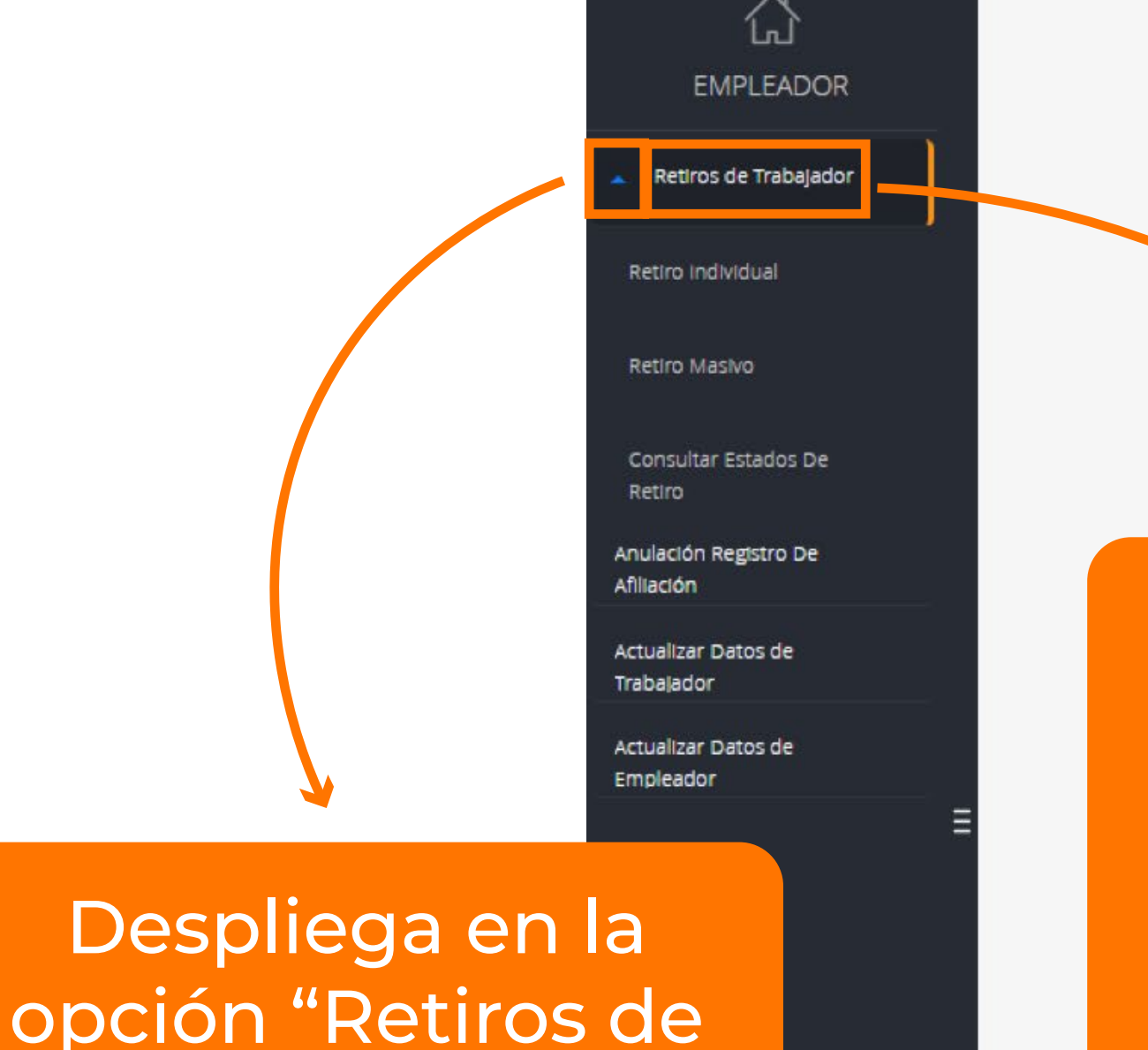

trabajador"

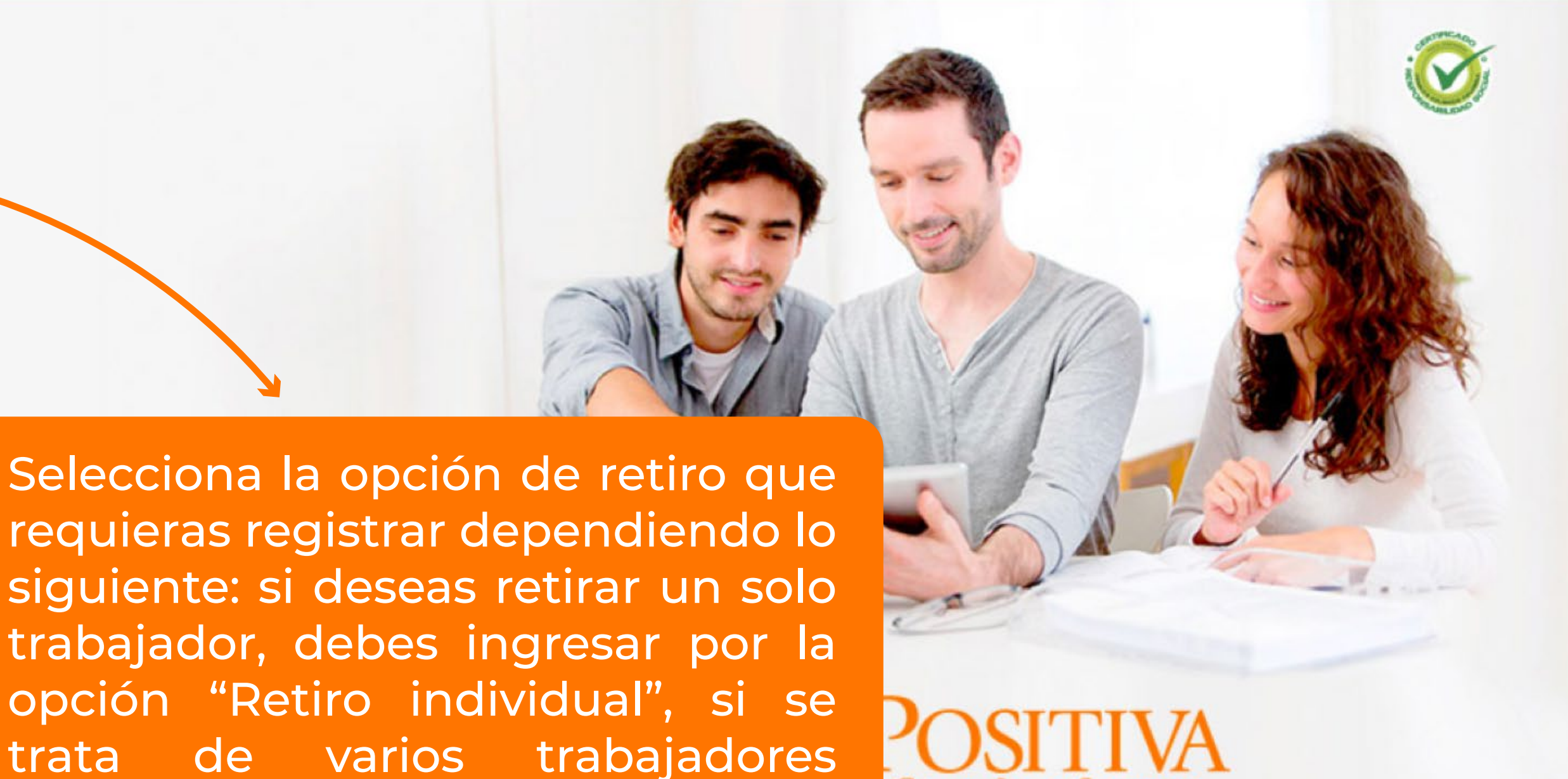

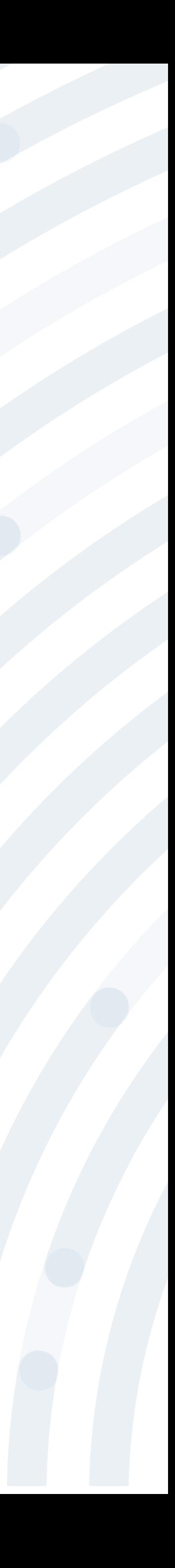

requieras registrar dependiendo lo siguiente: si deseas retirar un solo trabajador, debes ingresar por la opción "Retiro individual", si se trata de varios trabajadores ingresas por la opción "Retiro masivo".

### Si la opción seleccionada es retiro individual, ingresa el tipo y número de documento del trabajador y posteriormente da clic en la lupa.

POSITIVA COMPAÑIA DE SEGUROS S.A.

Seleccione tipo de documento e indique número de documento del trabajador que se desea retirar.

Cédula Ciudadania

Si la fecha de retiro es anterior a la fecha actual (2020/11/24), debe reportarla por medio de la planilla de aportes PILA o en su defecto acercarse a un punto de atención con los soportes respectivos para poder aplicar el retiro desde allí. Tenga en cuenta que si genera un retiro con fecha de hoy y el retiro ocurrió tiempo atrás, deberá realizar la cotización por el trabajador hasta el día de hoy o quedará en mora

El retiro de trabajadores independientes se aplica de forma automática por nuestro sistema acorde a la fecha fin de contrato indicada al momento de la afiliación, si el contrato finaliza de forma anticipada, deberá solicitar el retiro en punto de atención presentando carta de solicitud y deberá estar al día en los aportes hasta el mes del retiro.

#### RETIRO DE TRABAJADOR(ES): INDIVIDUAL

Número De Documento

Soporte en Línea

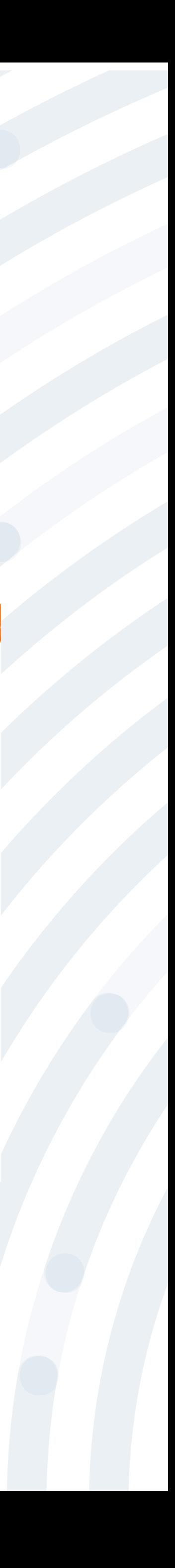

### Registra la fecha de retiro y da clic en la opción **"Ingresar Retiro"** y posteriormente en el anuncio **Continuar**. Recuerda que el retiro que aplicas por este medio solo podrá realizarse con fecha actual.

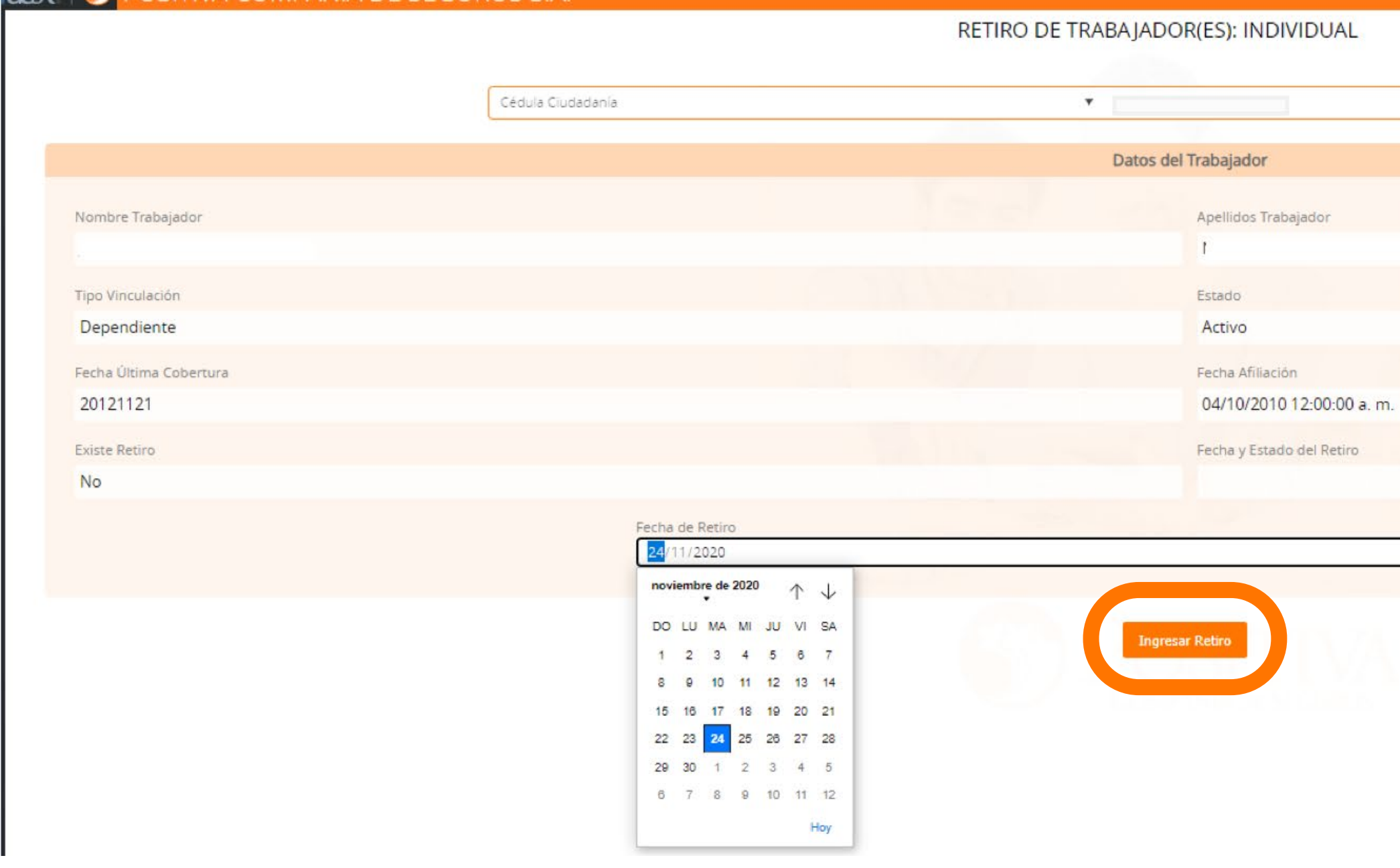

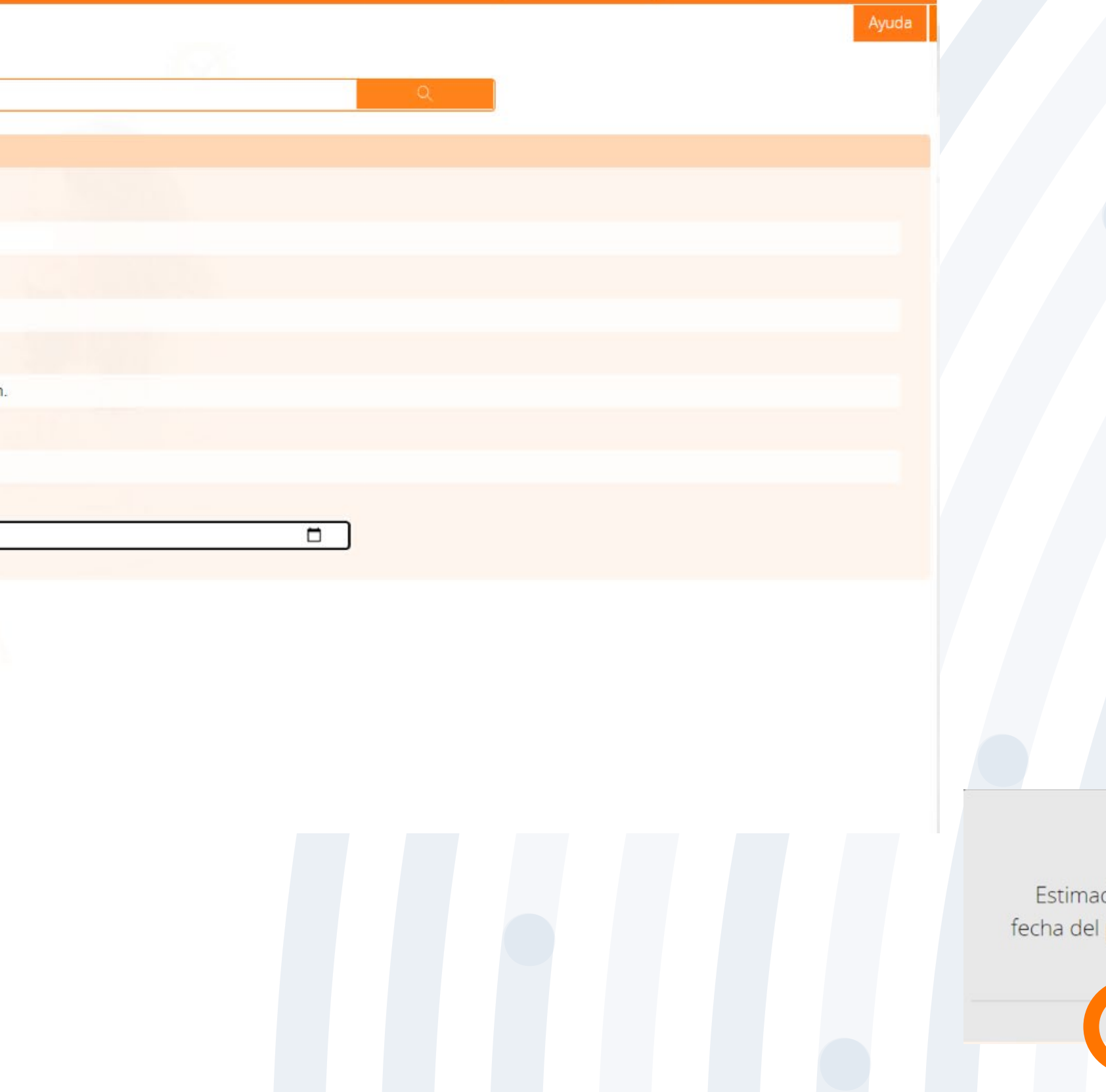

do usuario la fecha de retiro seleccionada es igual a la proceso (hoy), el retiro queda aplicado inmediatamente. ¿Desea Continuar?

Continuar

Cancelar

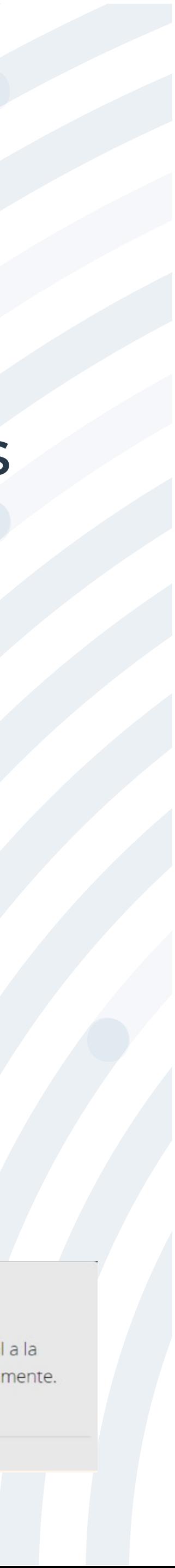

## **PASO 9**

## **PASO 9.1**

Si la fecha de retiro es anterior a la fecha actual debes reportarla por medio de la planilla de aportes PILA o en su defecto acercarte a un punto de atención con los soportes respectivos para poder aplicar el retiro desde allí.

Ten en cuenta que, si generas un retiro con fecha de hoy y el retiro ocurrió tiempo atrás, deberás realizar la cotización por el trabajador hasta el día de hoy o quedará en mora.

Te recordamos que también podrás realizar retiros con fechas futuras con un tiempo máximo de 60 días.

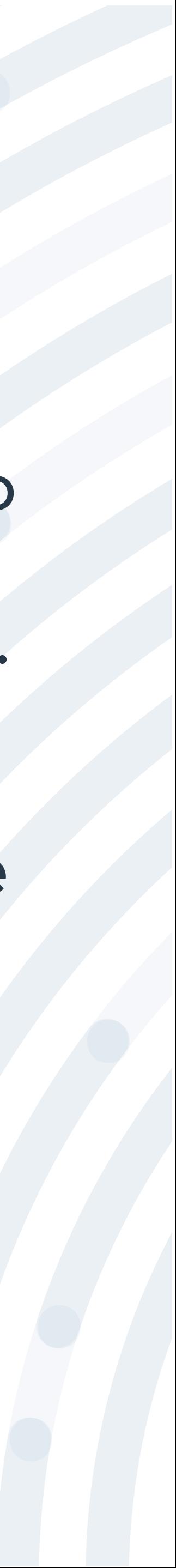

### Si la opción escogida es Retiro Masivo, descarga el archivo en la opción **"clic aquí" PASO 10**

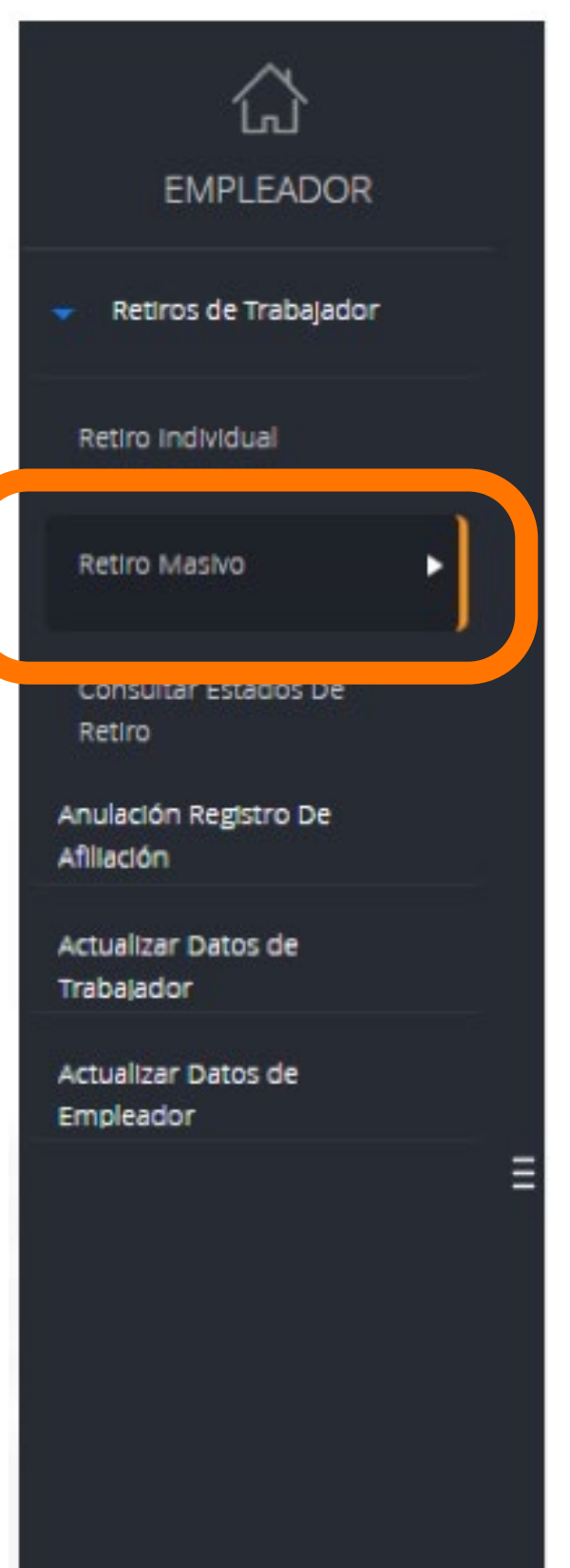

A continuación realice el cargue del documento de excel para el retiro masivo. para obtener la plantilla haga click aquí.

#### RETIRO DE TRABAJADOR(ES): MASIVO

Descarga el archivo Excel en la opción "clic aquí"

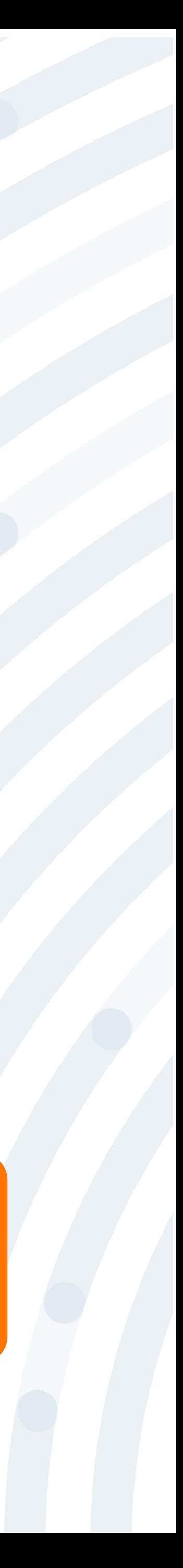

### Diligencia la plantilla con la información requerida de los trabajadores y la empresa, luego guarda el archivo en tu equipo

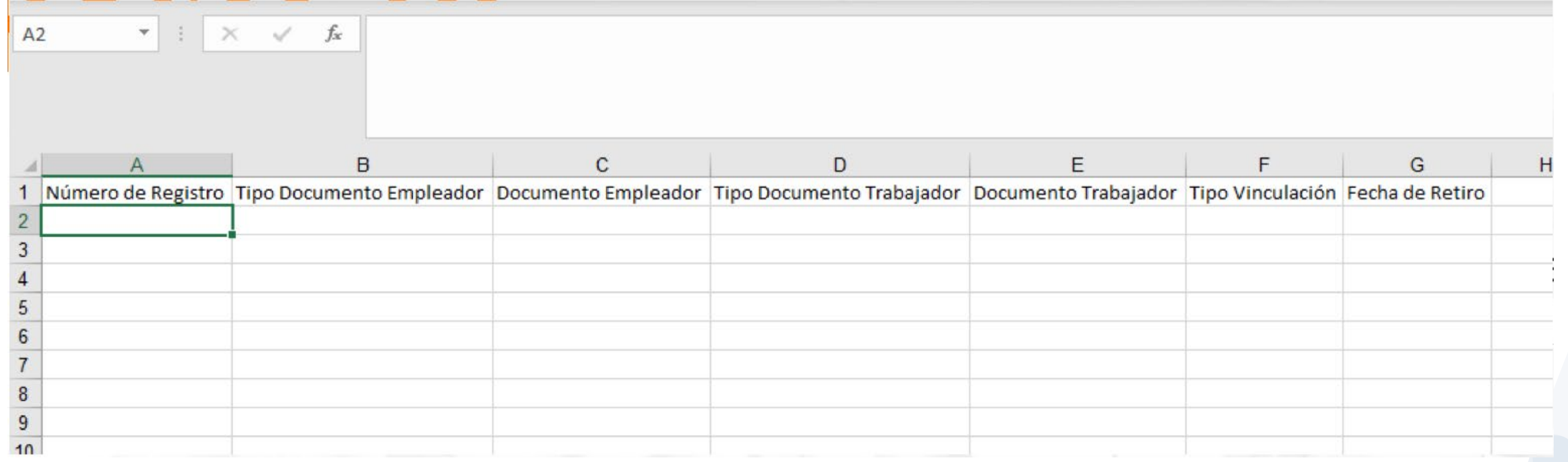

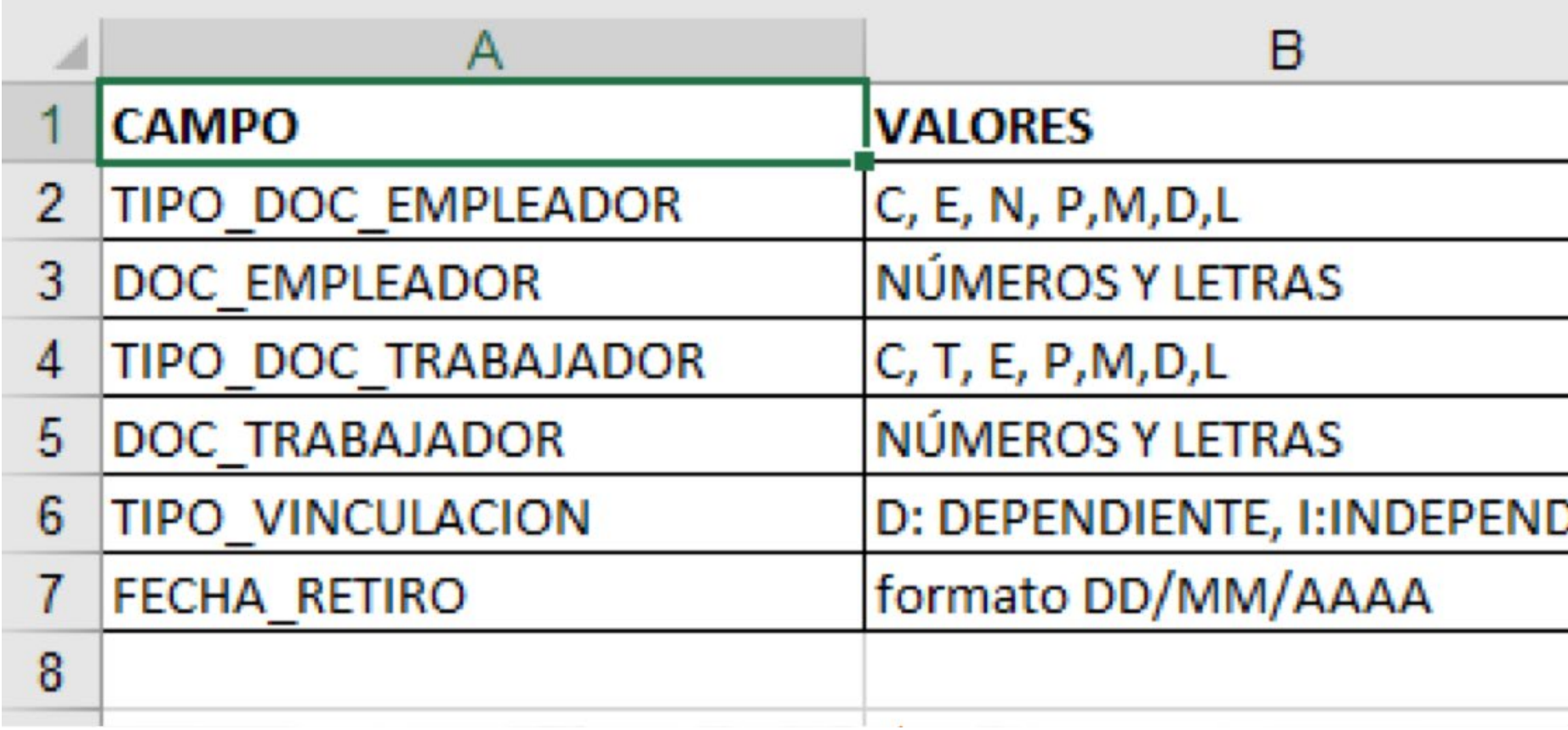

## **PASO 10.1**

En la segunda hoja del Excel encontrarás la estructura para conocer cómo diligenciar los campos.

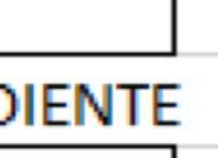

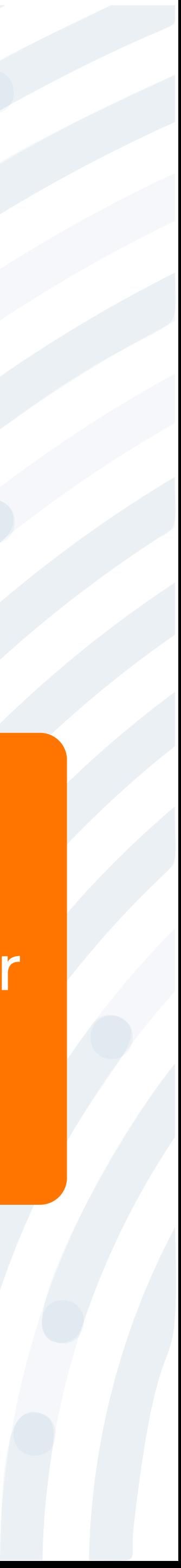

### guarda el archivo en tu equipo, posteriormente carga el archivo en la opción y finaliza el proceso dando clic en **"Iniciar Cargue Excel". PASO 10.2**

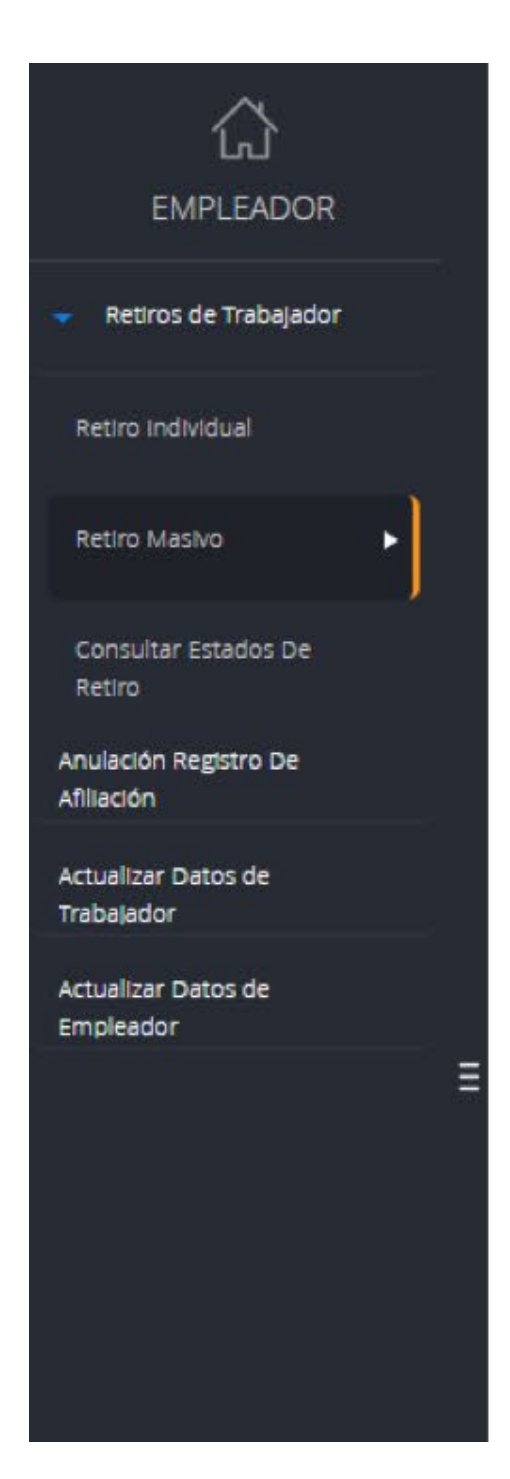

A continuación realice el cargue del documento de excel para el retiro masivo, para obtener la plantilla haga click aquí.

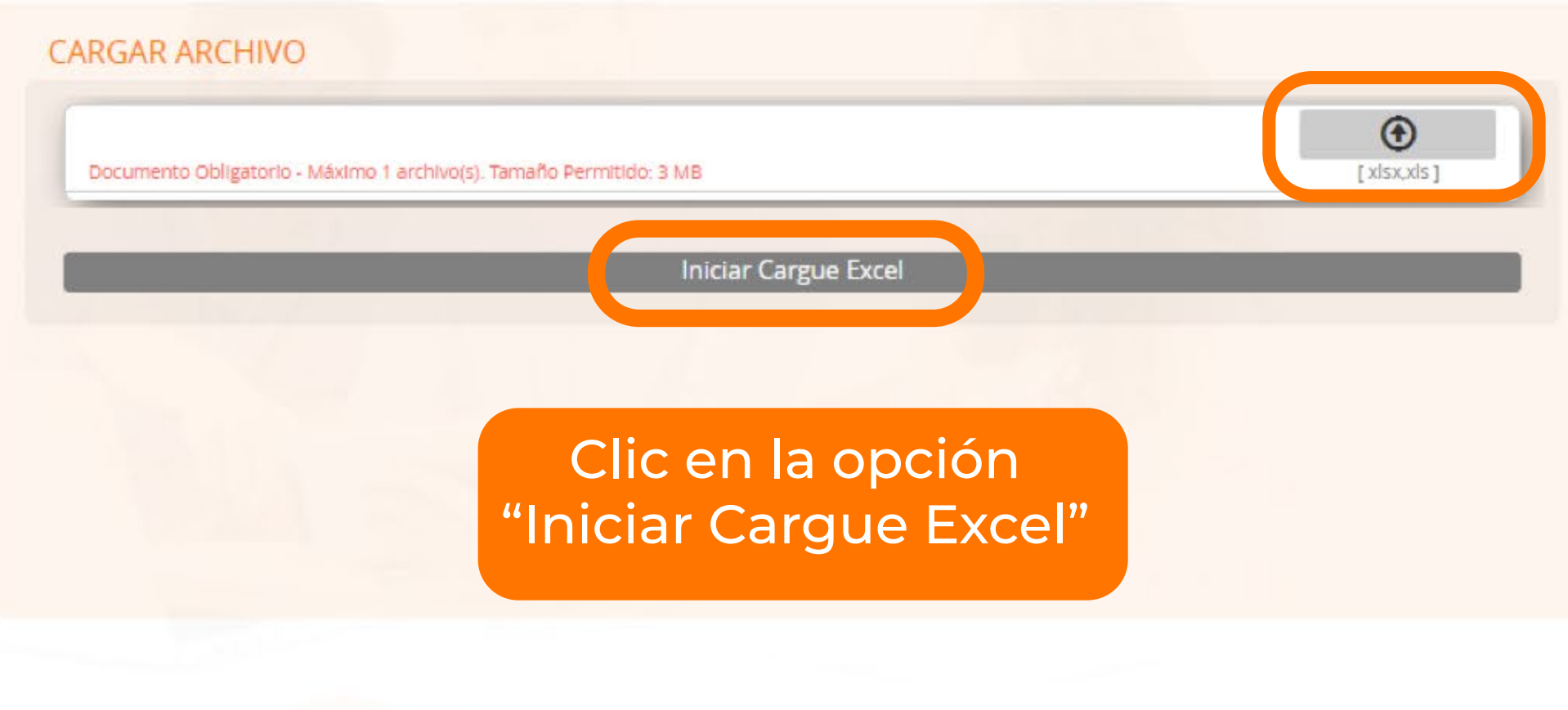

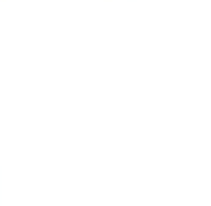

RETIRO DE TRABAJADOR(ES): MASIVO

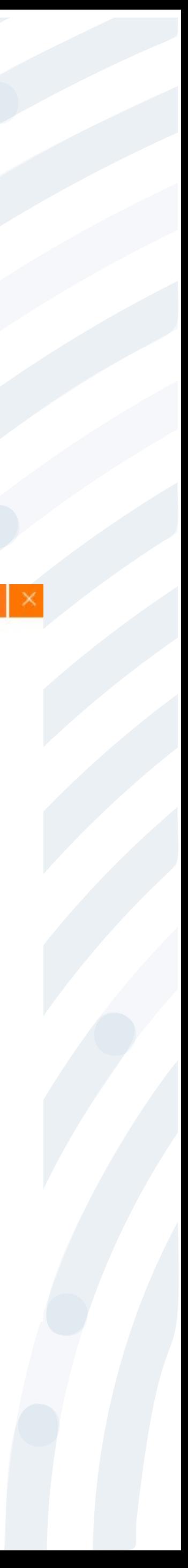